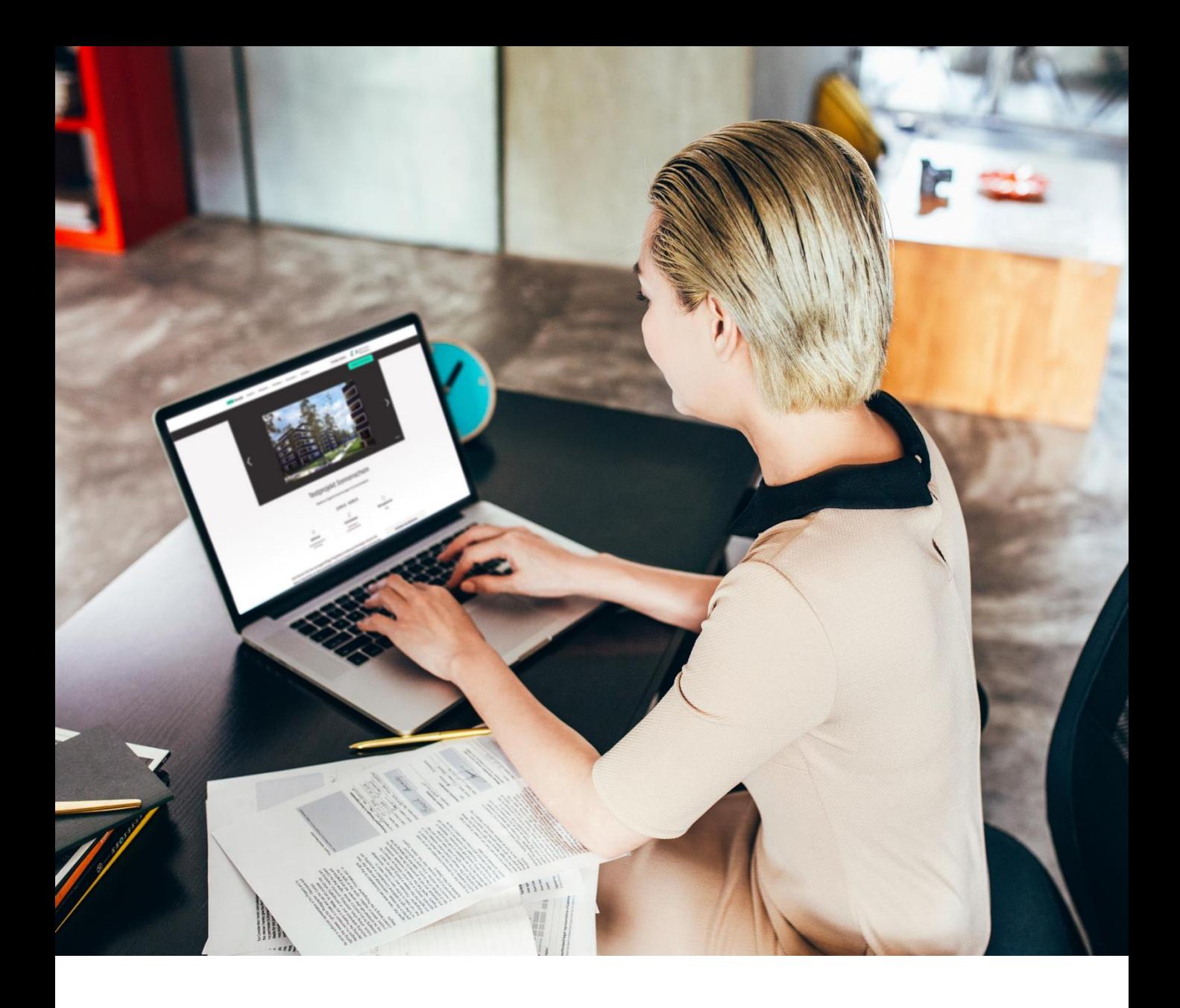

# Wie stelle ich mein ImmoScout24 Projekt richtig ein? Anleitung zur Insertion von Projekten über den ScoutManager

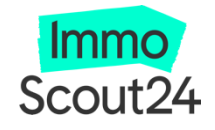

# So inserieren Sie Ihr Projekt bei uns

# 1. Neues Projekt erstellen: **SMART, SMART+, PROFESSIONAL**

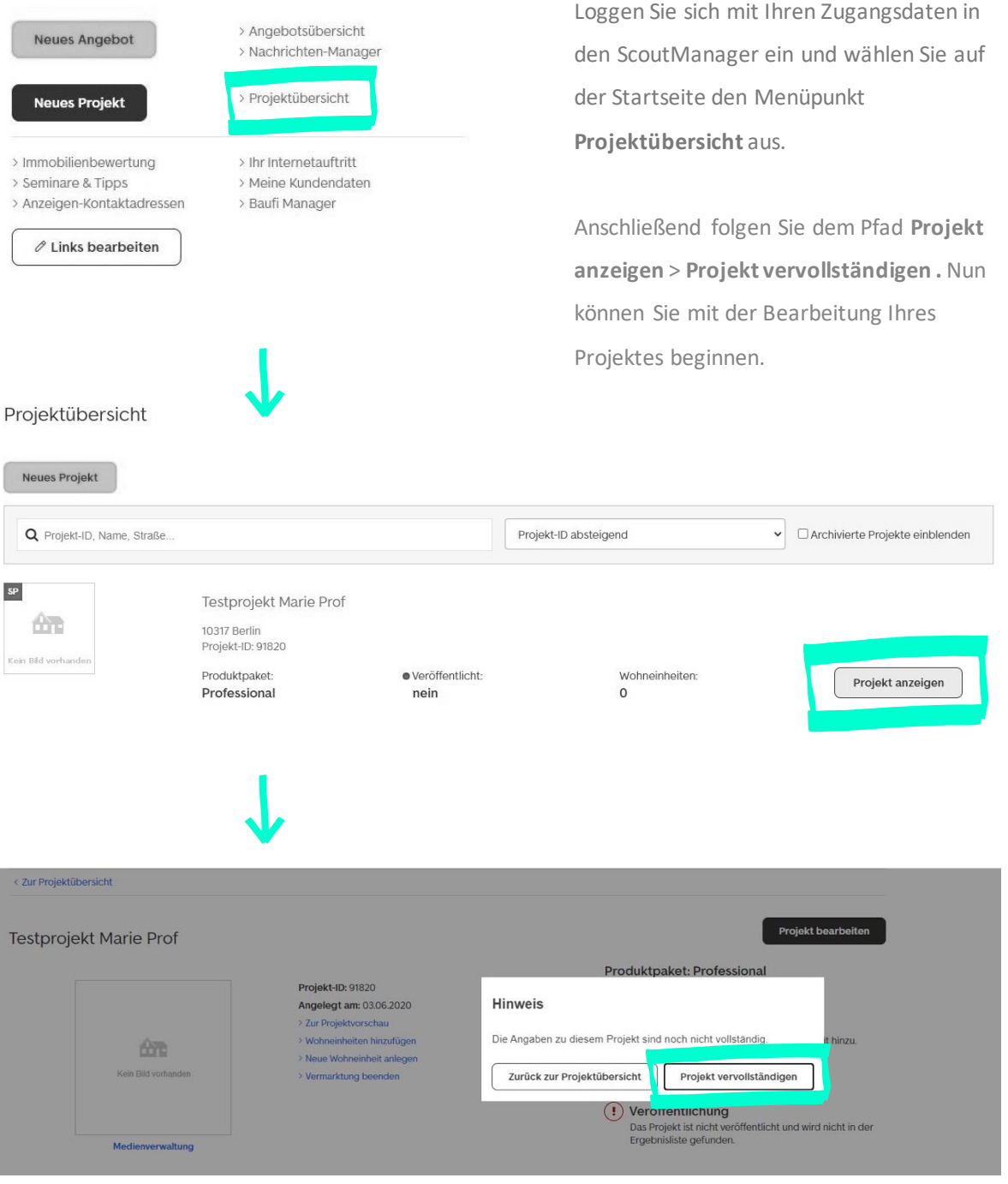

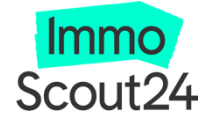

#### 2. Mit der Projektbeschreibung Interesse wecken

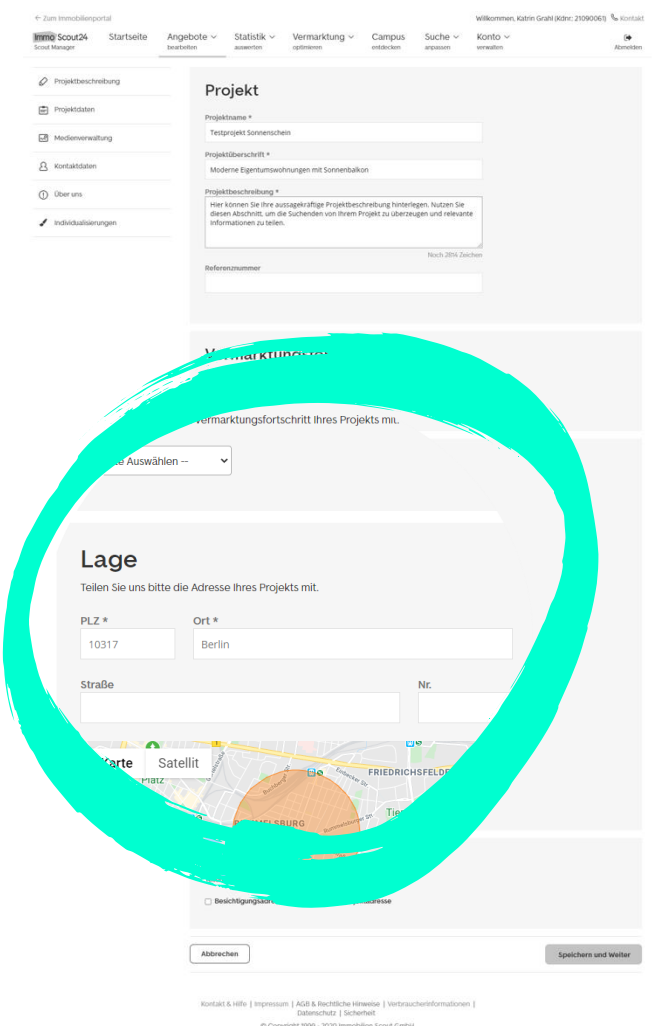

Besonders hilfreich finden unsere Interessenten die **Projektbeschreibung** inkl. der **Lagedetails**. Erzählen Sie hier gern ausführlich, was sich im Umfeld des Projektes befindet oder noch entstehen wird.

Von der Infrastruktur, der Anbindung an öffentliche Verkehrsmittel bis hin zu den verschiedenen Einkaufsmöglichkeiten – all das sind Informationen, die unsere Suchenden besonders interessieren.

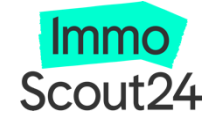

#### 3. Die Ausstattung vermittelt Wertigkeit

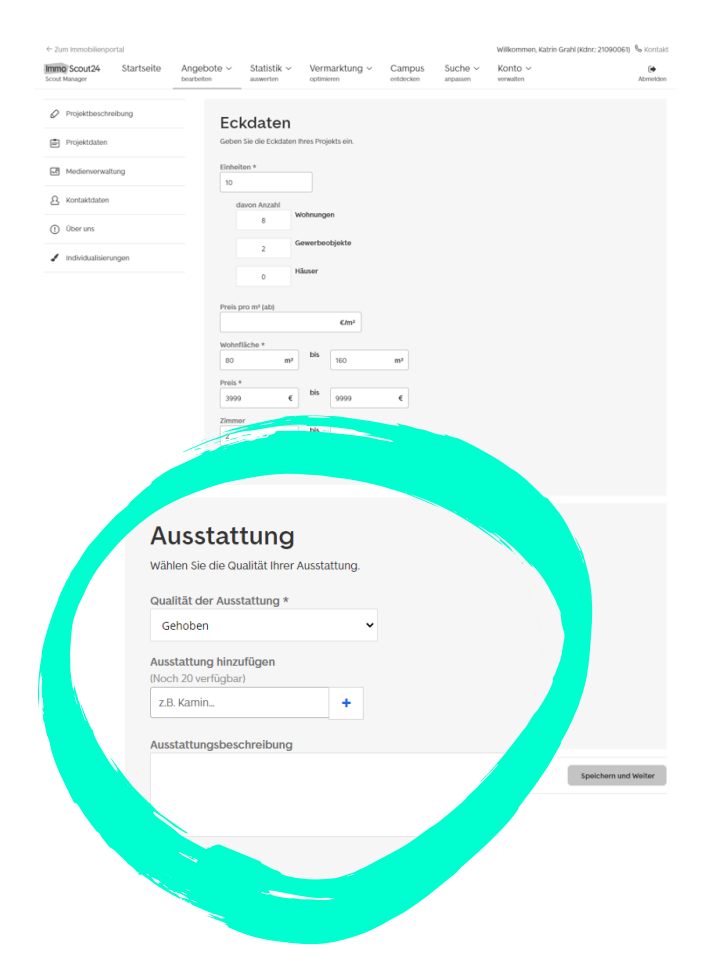

Unter **Projektdaten** steht besonders die Ausstattung im Fokus. Die Interessenten bekommen so ein Gefühl für die neue Immobilie.

Sie können hier die Wertigkeit vermitteln und Besonderheiten hervorheben.

Nutzen Sie die ausführliche Beschreibung auch für die Details, die Ihr Interessent noch mitgestalten kann.

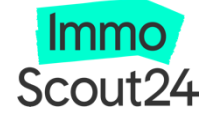

## 4. Projektmedien: Bilder und virtuelle Touren lassen das Projekt erlebbar werden

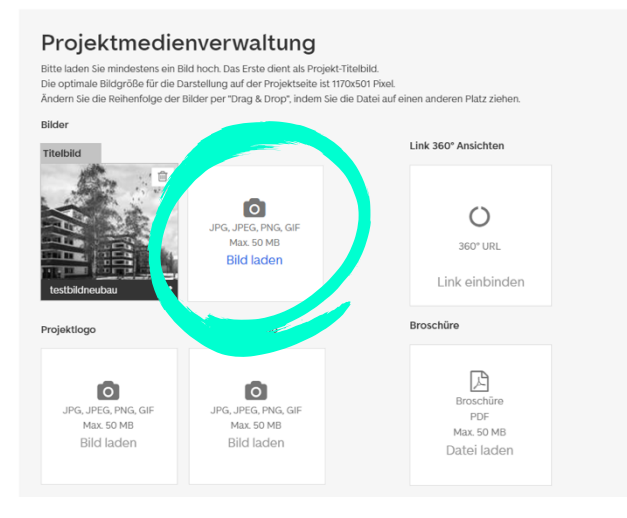

Die **Medienverwaltung** hält viele Möglichkeiten bereit, wie Sie sich und Ihr Projekt am besten präsentieren können. Binden Sie Bilder und virtuelle Touren ein, sodass die Interessenten schneller eine Entscheidung fällen können.

**Hinweis:** Der Name Ihrer Bilddatei muss aus mind. 3 Zeichen bestehen.

#### 5. Interessenten in Kontakte verwandeln

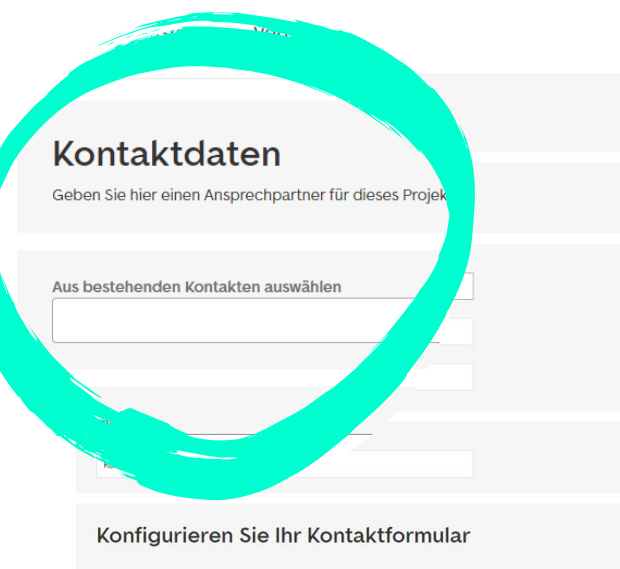

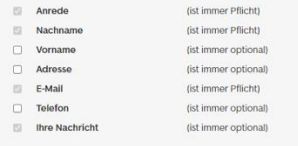

Unter **Kontaktdaten** können Sie Ihren individuellen Ansprechpartner hinterlegen, der den Interessenten angezeigt wird.

Wählen Sie entweder einen bestehenden Kontakt aus Ihrer Kontaktliste aus oder legen Sie einen neuen Kontakt an.

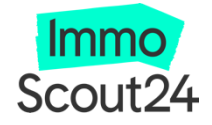

#### 6. Über uns: Vertrauen wecken und Marke stärken

Im nächsten Schritt geben Sie Ihre persönlichen Kontaktdaten an. Gern können Sie hier auch den Link zu Ihrer eigenen Homepage oder die externe URL des Projektes hinterlegen.

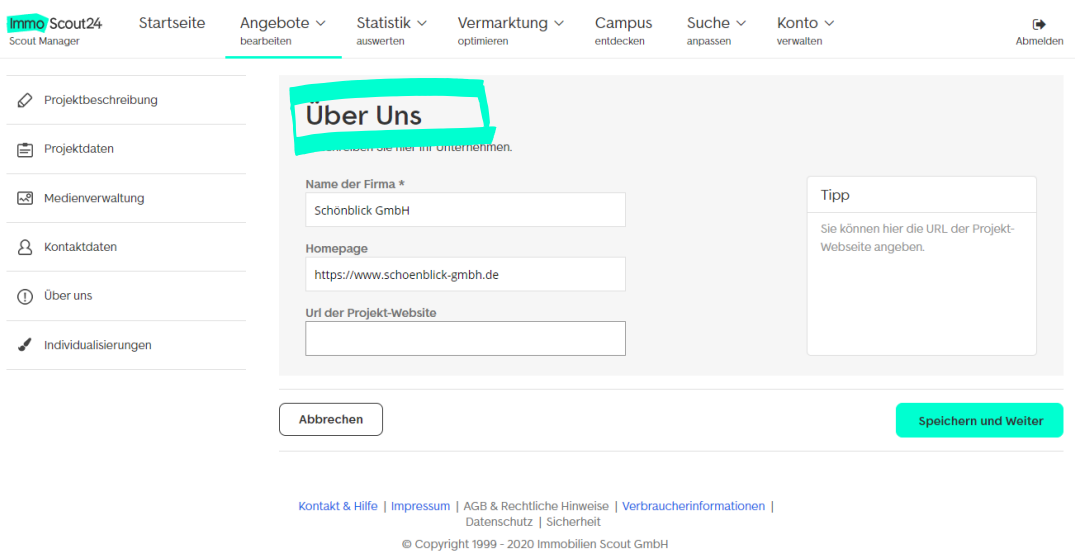

78130abff9ce81e39c69 - - 2020-07-21T06:02:48.671Z

# Unser Tipp: mehr Aufmerksamkeit mit den Spotlights

Heben Sie einzelne Wohneinheiten besonders hervor und erhalten Sie **bis zu 2x mehr Kontaktanfragen mit dem Spotlight Schaufenster**.

Dank 3x größere Bilder, der Integration Ihres Logos und der Gestaltung in Ihren Unternehmensfarben, erhalten Sie die maximale Aufmerksamkeit innerhalb Ihrer Region.

Für weitere Informationen kontaktieren Sie Ihren Kundenberater.

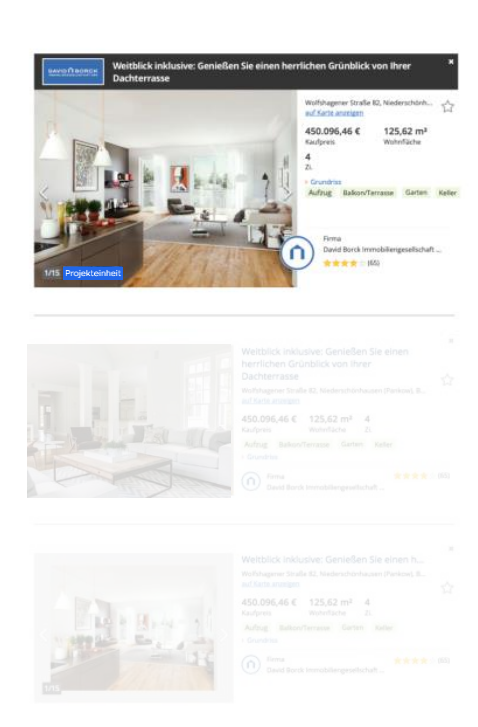

Ergebnisliste

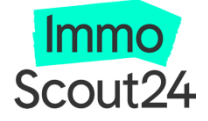

#### 7a. Hinzufügen der Wohneinheiten

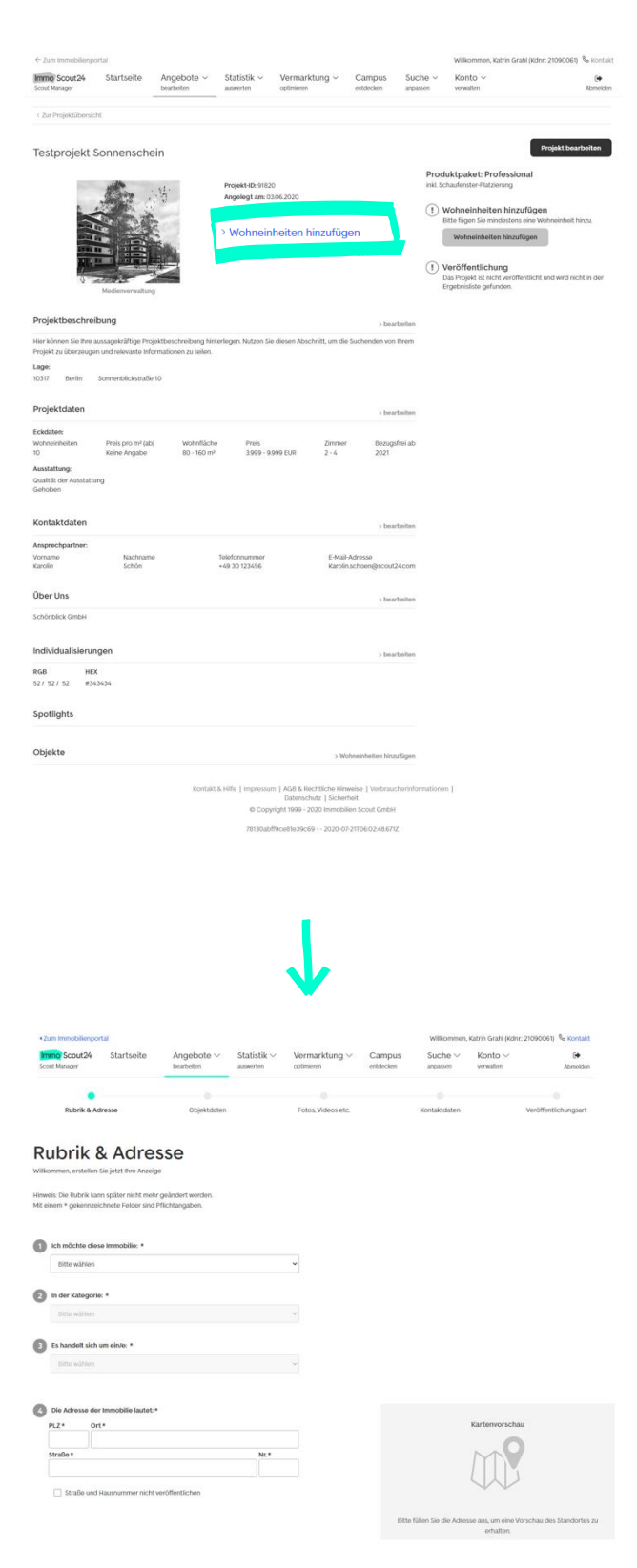

Nach dem Einpflegen der Projektdaten wird eine Projektseite erstellt. **Damit ist das Projekt jedoch noch nicht live**.

Im nächsten Schritt müssen die Wohneinheiten angelegt bzw. hinzugefügt werden.

**Neue Wohneinheiten** werden am besten aus der Projektseite heraus angelegt. Dafür klicken Sie auf den Link "Wohneinheiten **hinzufügen"** im oberen Bereich der Projektseite und starten anschließend mit der Eingabe der Details unter **Rubrik & Adresse**.

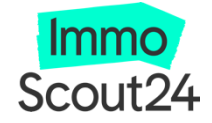

#### 7b. Hinzufügen der Wohneinheiten

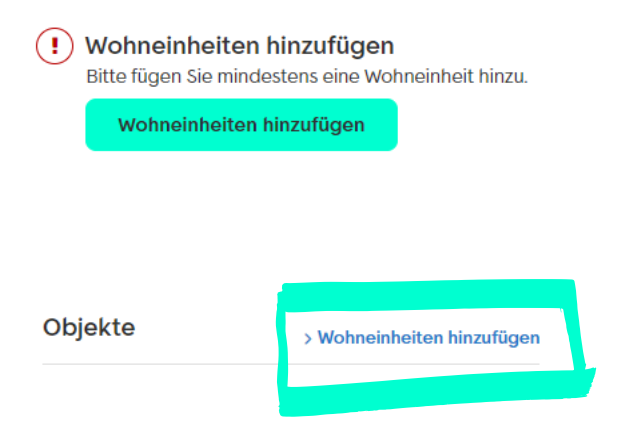

**Aktuelle** Wohneinheiten werden entweder über den tealfarbenen Button…

oder über den Textlink "Wohneinheiten **hinzufügen**" hinzugefügt.

Die Wohneinheiten **dürfen zur Einstellung nicht aktiv sein.** Ist das der Fall, müssen sie vorher deaktiviert werden.

Aus der Liste können die gewünschten Objekte anhand der Objekt-ID herausgesucht werden. **Tipp:** Mit der Tastenkombination Strg+F können Sie eine Objekt-ID suchen

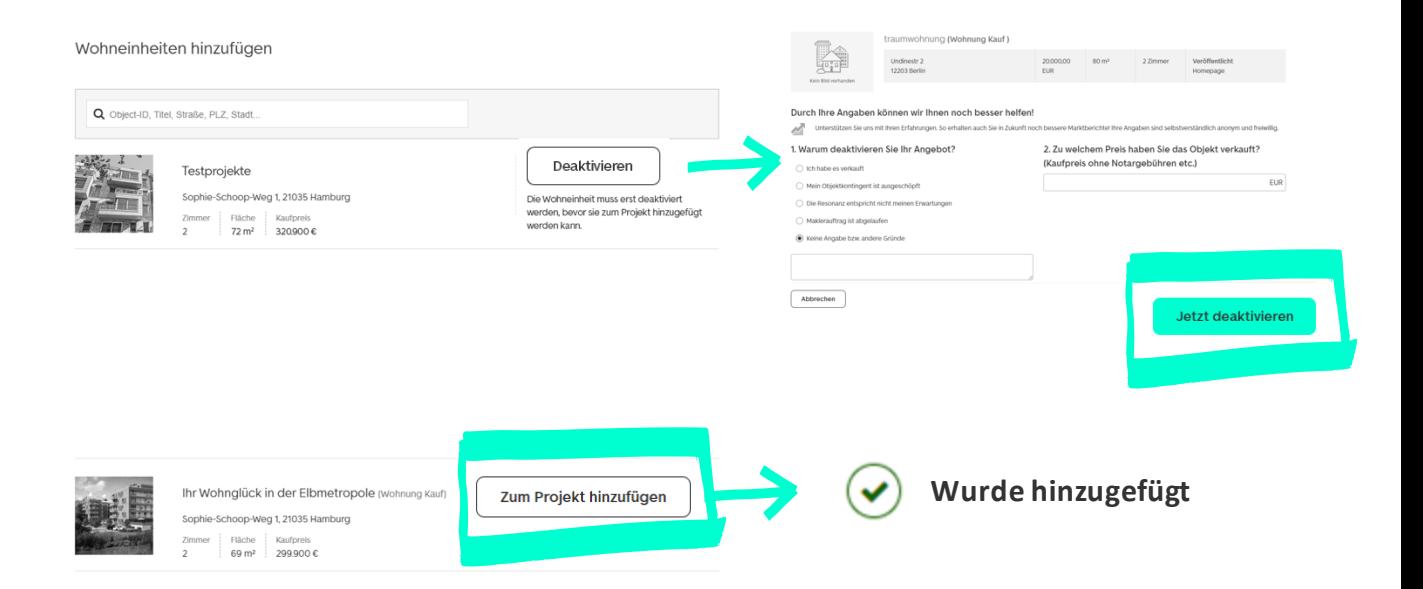

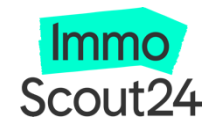

### 8. Veröffentlichung des Projektes

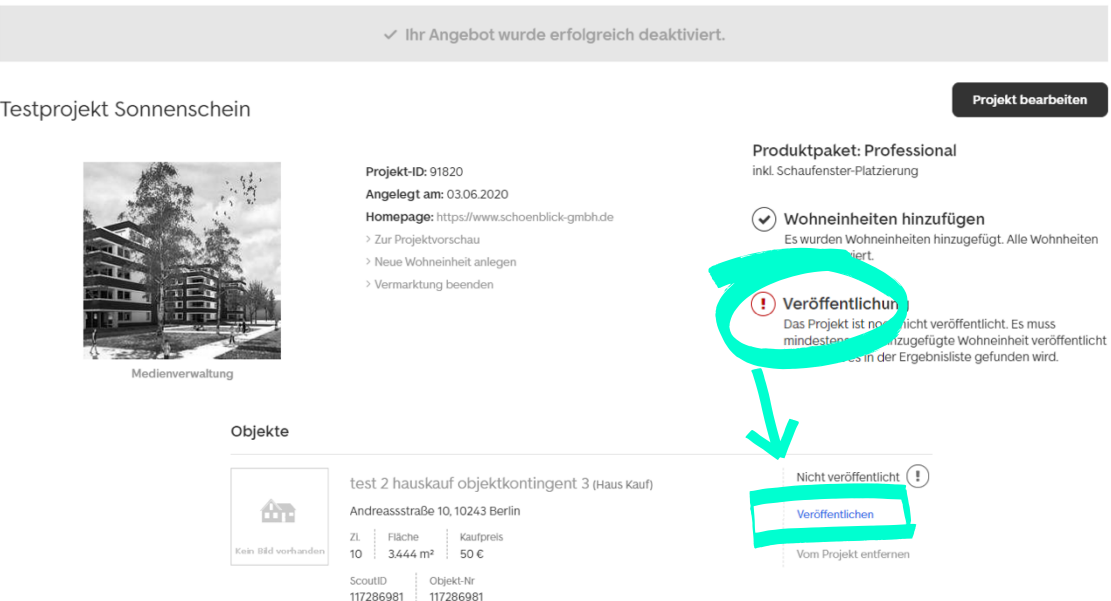

Die Wohneinheiten wurden jetzt dem Projekt hinzugefügt. Um das Projekt zu veröffentlichen, muss **mindestens eine Wohneinheit veröffentlicht sein**.

Mit Veröffentlichung der ersten Wohneinheiten über den Button "Veröffentlichen" ist auch das Projekt auf der Seite von Immobilienscout24 in den Bereichen "Wohnen" und "Neubau" aktiv und für die Suchenden sichtbar.

# Das Projekt ist nun in der Ergebnisliste sichtbar.

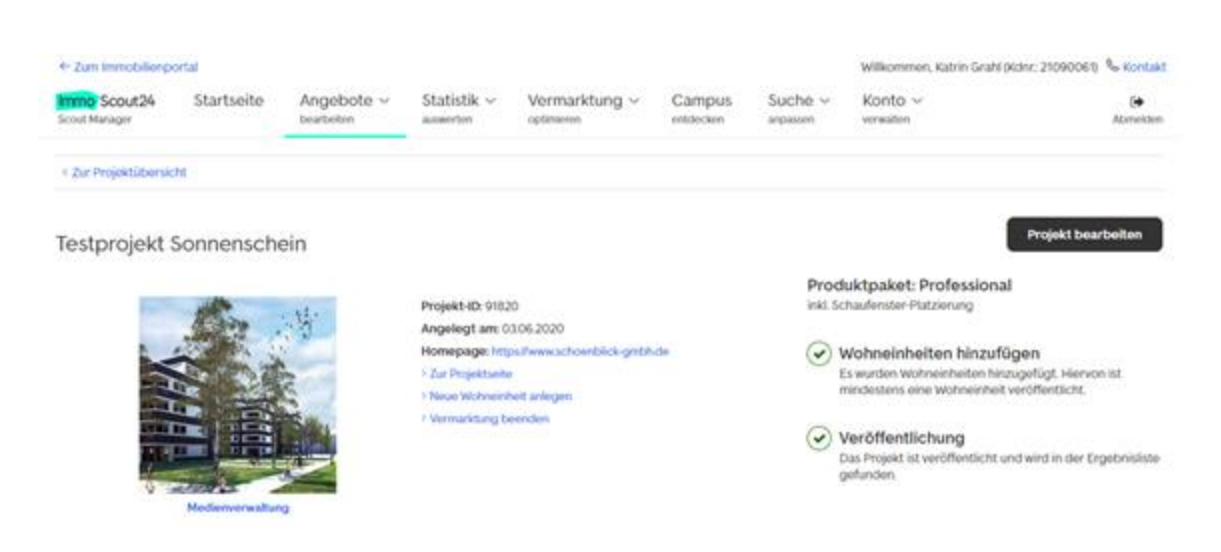

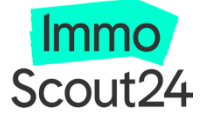

## 9. Objektinsertion mit FLOWFACT

- 1. ImmoScout24 Projekte lassen sich einfach in die FLOWFACT Software importieren, wenn Sie zuvor, wie in Schritt 1-8 beschrieben, über den ScoutManager angelegt wurden. Hierfür bietet FLOWFACT die Schaltfläche "Neue Projekte importieren".
- 2. Nach erfolgreichem Import, lassen sich Änderungen des gesamten Projektes direkt über FLOWFACT durchführen und werden live an ImmoScout24 übertragen.
- 3. Einzelne Wohneinheiten müssen, wie in Schritt 7 beschrieben, über ImmoScout24 angelegt werden. Einmal angelegt, können Sie diese dann über FLOWFACT verwalten, ändern und Ihrem Projekt zuweisen.
- **4. Neu:** Sie können das gesamte Projekt über FLOWFACT deaktivieren und aktivieren. Diese Änderungen werden ebenfalls live an ImmoScout24 übertragen.

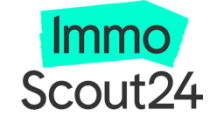